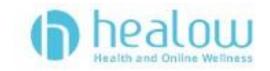

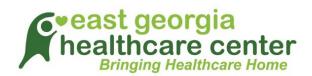

## Logging into TeleVisit from healow app

Download the healow app and search for our Practice by entering the practice code <u>FBFFAA</u>

Log into healow app with your patient portal credentials. Go to the appointments tab on healow app:

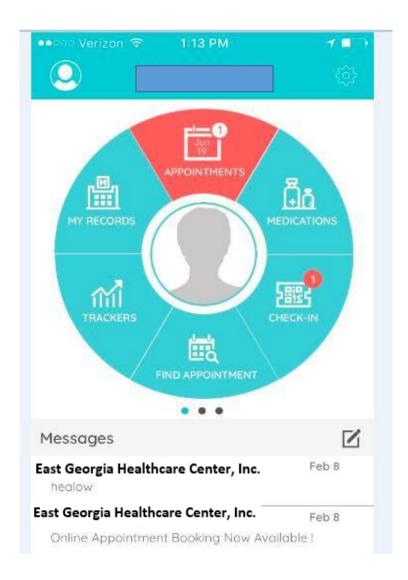

In the My Appointments section, click on the TeleVisit icon under the appointment time:

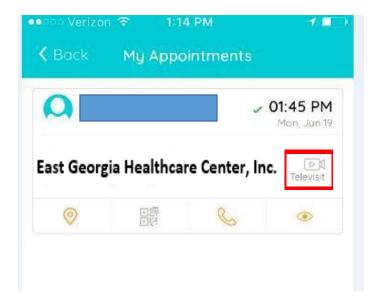

Click on the Start TeleVisit button on the bottom of the screen

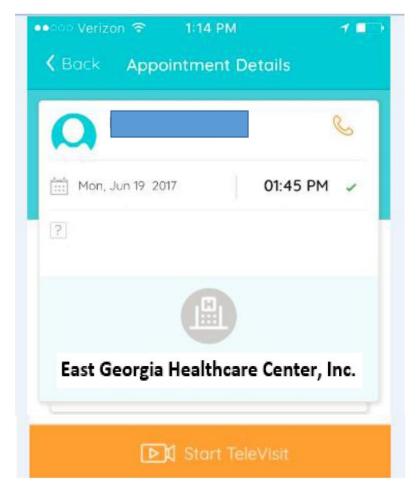

Enter in your vitals information (optional), click on submit vitals to move on to the next step:

|               | ••ooo Verizon 🧐  | ≈ 1:15 PM          | 1               |                |
|---------------|------------------|--------------------|-----------------|----------------|
|               | <b>&lt;</b> Back | Vitals             |                 |                |
|               |                  | 🕹 Vitals           |                 |                |
|               | 💖 Blood Pr       | ressure            |                 |                |
|               | 160              | / 80               |                 |                |
|               | l Temperat       | 1170               |                 |                |
|               | 102              | Fahrenheit         |                 |                |
|               | 102              | ramennet           |                 |                |
|               | i Respirat       | ory Rate           |                 |                |
|               | 73               | Breaths per minute |                 |                |
|               | a Doopirat       | ory Pata           |                 |                |
|               | 73 Respirat      |                    |                 |                |
|               | 15               | Breaths per minute |                 |                |
|               | Pulse Ra         | te                 |                 |                |
|               | 74               | Breaths per minute |                 |                |
|               |                  |                    | <b>h</b> a      |                |
|               |                  | Submit Vitals »    |                 |                |
| 1:15 PM       | 1                | 7 (                |                 | Ĩ              |
| Vitals        |                  |                    |                 | 0              |
| vituis        |                  |                    | Jun 19,Mon 2017 | 01:45 PM       |
|               |                  |                    |                 |                |
|               |                  |                    |                 |                |
| d successfull | у.               | ×                  | Ouestieses      | re/Vitals ente |

eecco Ver

K Back

Once vitals have been submitted, click on Start TeleVisit. Once you click Start TeleVisit, your provider will be notified that you are ready for the visit. You will then be in a virtual waiting room until you are connected to your provider.

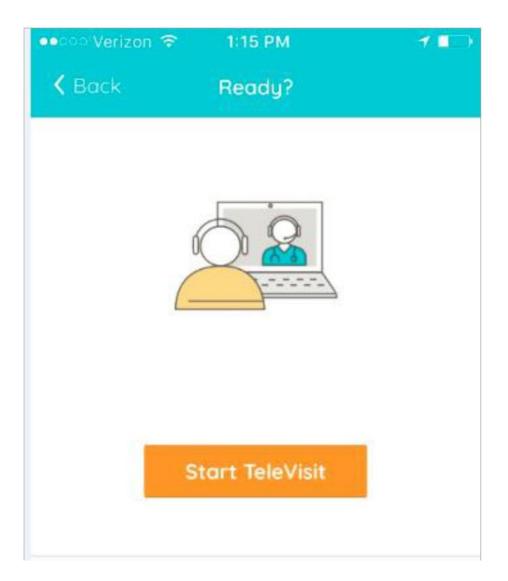